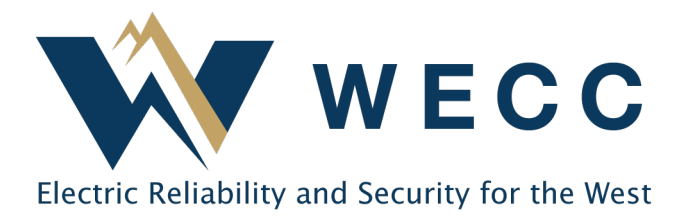

# WREGIS Program Administrators Adding or Updating Eligibility Codes February 2023

WREGIS certificates can be retired by organizations to show compliance with participating state, provincial, and voluntary programs. WREGIS Eligibility Codes allow Program Administrators to add program eligibility information to generators by fuel type. Generators that have a valid Eligibility Code, will include the Eligibility Code and related information on any issued certificates. A generator may have one or more Eligibility Codes associated with it from multiple participating WREGIS programs.

There are many ways to use WREGIS for your program compliance needs. If you are unsure what options are best for your program or would like assistance with setting up eligibilities, please contact [wregishelp@wecc.org.](mailto:wregishelp@wecc.org)

## Adding an Eligibility Code to a Generator

Program Administrators may add Eligibilities to a generator by completing the below steps.

1. Navigate to **Eligibilities** and select the desired Eligibility Code link. Only those Eligibility Codes associated with your WREGIS Organization will appear on the list.

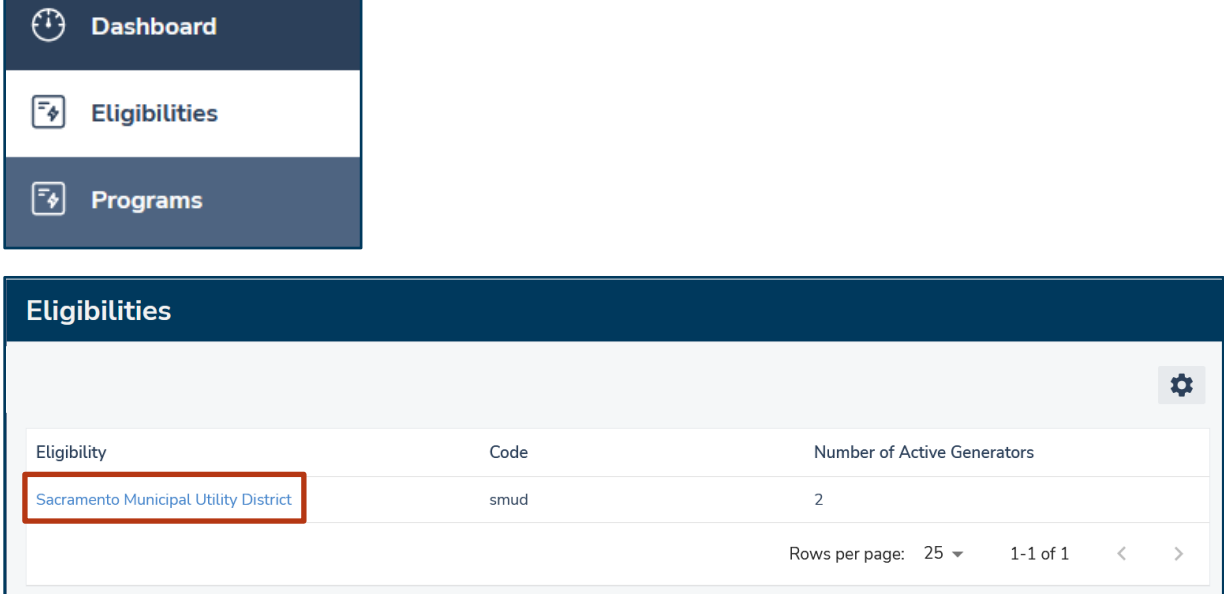

#### 155 North 400 West | Suite 200 | Salt Lake City, Utah 84103 www.wecc.org

#### Adding or Updating Eligibility Codes

2. Click **Add New** in the top-right of the screen.

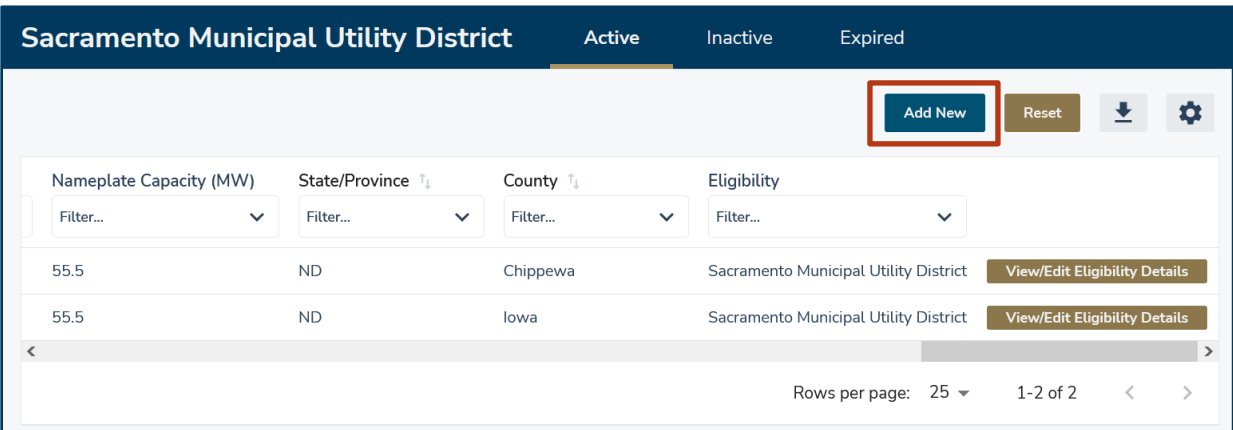

3. Select the desired generator from the dropdown. Choose the fuel type and enter eligibility information. If the generator is a multi-fuel registration, you will need to add the Eligibility Code to every eligible fuel type. Click **Add New**.

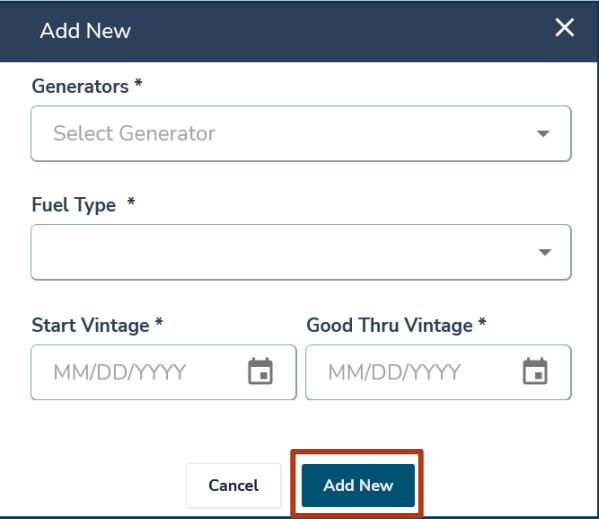

NOTE: WREGIS can add custom fields to track additional eligibility information for each individual Eligibility Code. If you would like to update the available fields for your Eligibility Code, please contac[t wregishelp@wecc.org.](mailto:wregishelp@wecc.org)

#### Updating Eligibilities on a Generator

1. Navigate to **Eligibilities** and select the desired Eligibility Code link. Only those Eligibility Codes associated with your WREGIS Organization will appear on the list.

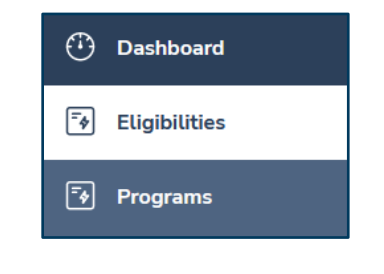

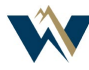

#### Adding or Updating Eligibility Codes

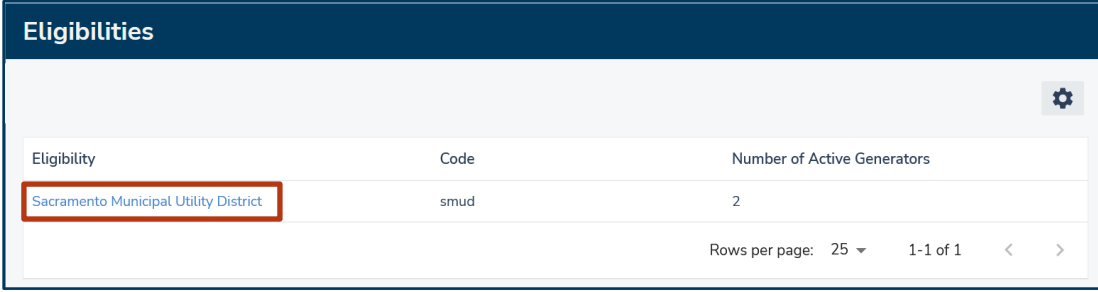

2. You will see a list of generators that are associated with the Eligibility Code. Find the desired Generator on the Active, Inactive, or Expired tab. Scroll to the right and click **View/Edit Eligibility Details**.

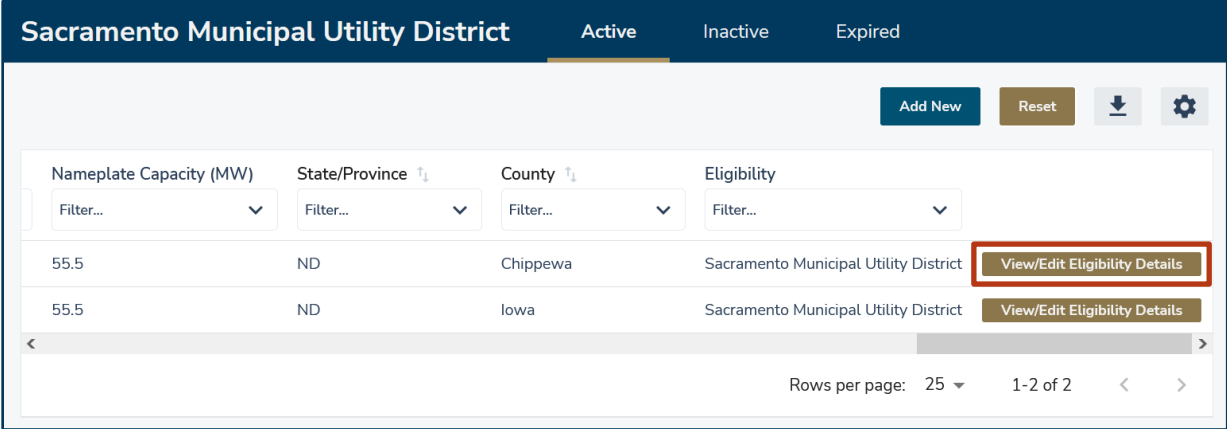

3. Click **Edit Eligibility** to update information as needed, then click **Save Details.** If you wish to remove an Eligibility Code from a generator entirely, click **Inactivate** instead.

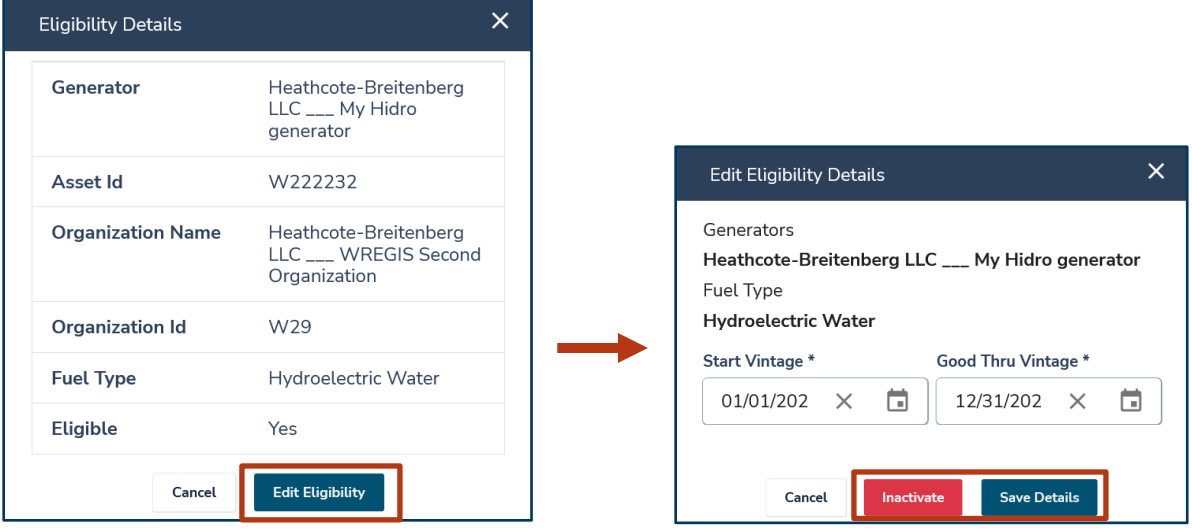

NOTE: If the Eligibility Code is Inactive for a generator, the button will say **Activate** instead.

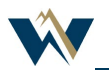

### Additional Information

- Eligibility Codes are time-bound. The **Start Vintage** and **Good Thru Vintages** determine whether an issued certificate will include the Eligibility Code and associated information. These vintages refer to the generation period vintage, not the reporting or creation date.
	- o Any Eligibility Codes added after certificates have issued will not automatically be applied to the previously issued certificates. To retroactively add the Eligibility Code to certificates, please contact [wregishelp@wecc.org](mailto:wregishelp@wecc.org)
	- o An expired Eligibility Code on a generator is one in which the **Good Thru Vintage** date has passed. Certificates may still issue with the Eligibility Code and associated information if the generation period falls within the **Start Vintage** and **Good Thru Vintage**.
	- o Inactivating an Eligibility Code on a generator will prevent any future certificate issuances from showing the Eligibility Code or associated information, regardless of the vintage reported.
- WREGIS can add custom fields to track additional eligibility information for each individual Eligibility Code. If you would like to update the available fields for your Eligibility Code, please contact [wregishelp@wecc.org.](mailto:wregishelp@wecc.org)

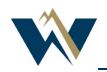